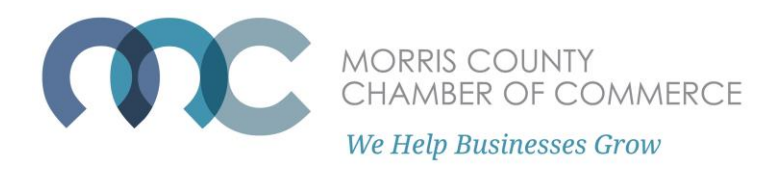

### **How To Register for Events as a Non-Member or Guest**

While being a Chamber member offers you many member benefits including access to member-only events, we do offer events that are open to Non-Members as well! This guide will walk you through the process of registering for an event as a non-member.

If you are already a Chamber member, please see our How-To Guide on How to Register as a Chamber Member [on our Frequently Asked Questions page.](https://www.morrischamber.org/frequently-asked-questions.html)

Step One: On the event page of the event you would like to register for, click "Register Now!"

# Government Affairs Forum with Jane<br>Cohen

# THIS COULD BE YOUR AD. LEARN MORE

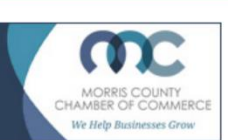

Home

Wednesday, May 12, 2021 12:00 Noon -1:00 PM EST

Virtual Event - Zoom meeting link & passcode emailed in registration confirmation

Government Affairs Forum with Jane Cohen

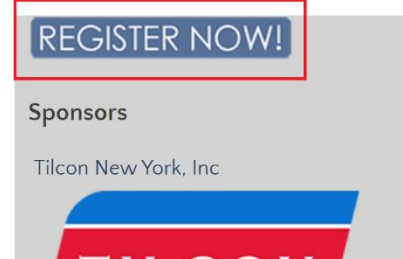

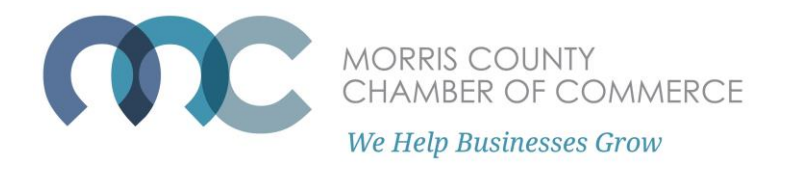

On the next page, you will see this disclaimer "Members must enter their username & password to be recognized." This means you are not logged into the member portal and will not be recognized as a member or be offered Member Discounts, and you will not be able to register for Member-only events.

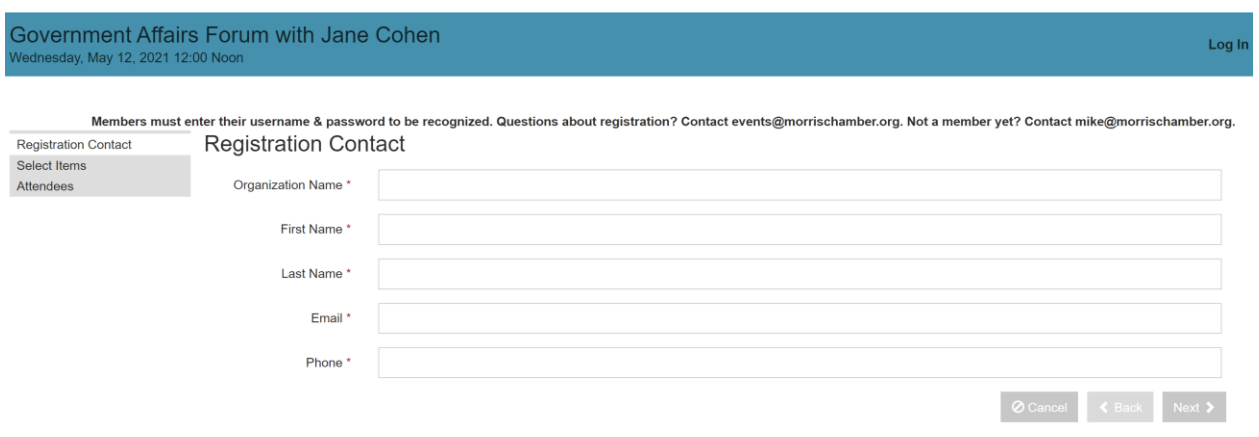

Fill in the required fields such as Organization Name and Email address, then hit "Next."

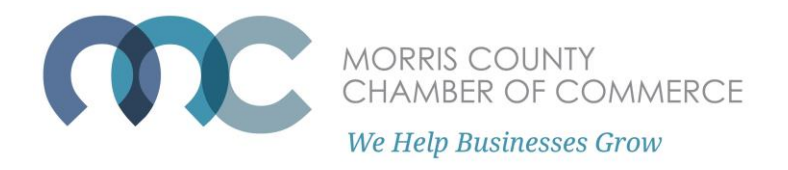

If you are only registering yourself, under Quantity enter "1" and then click "Next."

You can register up to 10 people at a time.

If you are registering for a paid event, the ticket amount and total will be shown.

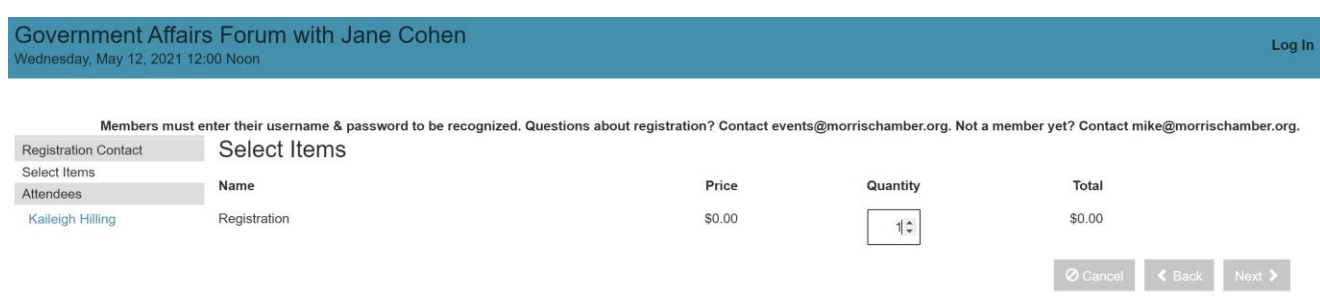

If you see "Log in above" under "Quantity," this means that this is a Chamber Memberonly event and you must log into the Member Portal in order to register for this event.

If you are interested in attending a Member-only event as a nonmember, please contact our VP of Membership Mike Stanzilis at Mike@morrischamber.org.

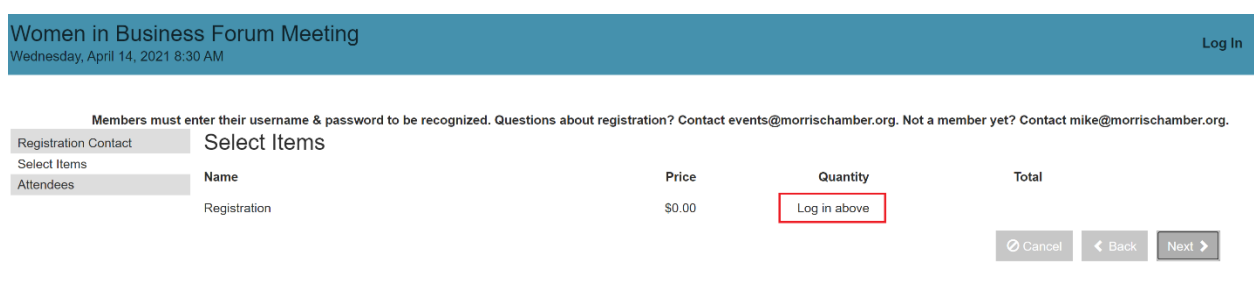

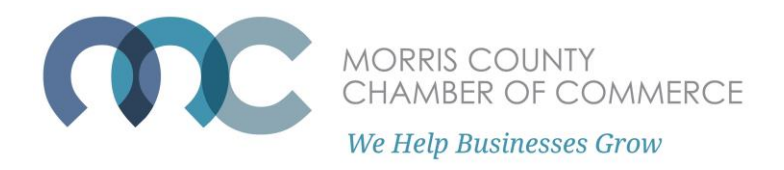

On the next screen, make sure the required information is filled in and correct.

Then check off the "I'm not a robot" button and then "Submit Registration" in the bottom right.

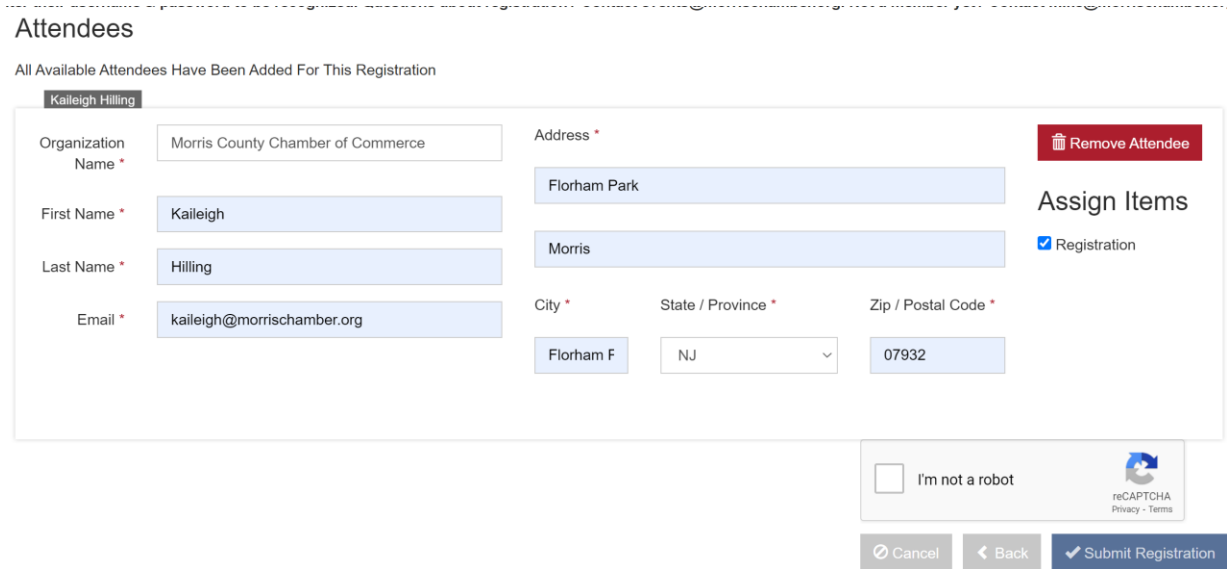

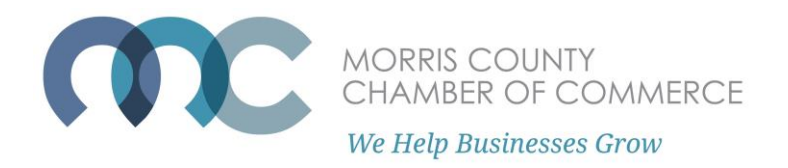

If you are registering multiple people at once, you'll see additional dropdowns. Fill in the required information of the other attendees you'd like to register.

If it is a paid event, the next page will take you to a payment screen where you can enter your credit card information.

Otherwise, check off the "I'm not a robot" box and then "Submit Registration."

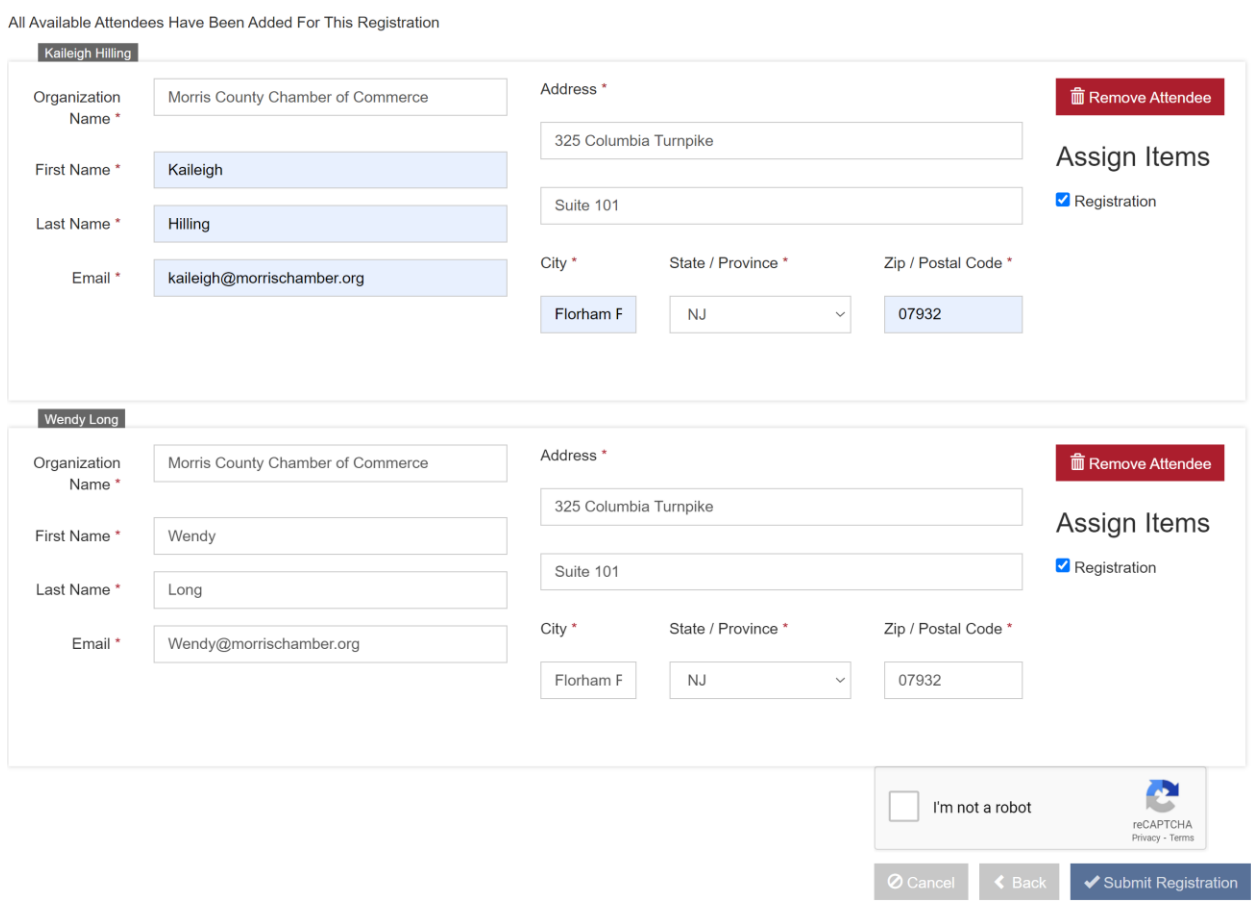

#### Attendees

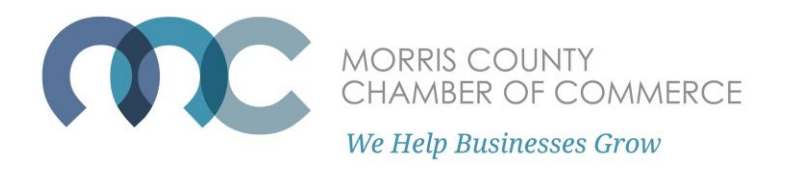

The confirmation page will display the Zoom link for the meeting.

A registration confirmation email containing the Zoom link will also be emailed to the email address connected to your Portal account.

**This email comes from [Events@morrischamber.org.](mailto:Events@morrischamber.org) If you did not receive it, please check your spam filters and make sure to whitelist [Events@morrischamber.org.](mailto:Events@morrischamber.org)** 

Use the "add to calendar" option to save the Zoom link in a meeting reminder.

Home

#### Print **Morris County Chamber of Commerce**

## Thank you for registering for Government Affairs Forum with Jane Cohen

5/12/2021 12:00 Noon - 1:00 PM Virtual Event - Zoom meeting link & passcode emailed in registration confirmation Add to Outlook calendar Add to Google calendar

Join the event using this link https://us02web.zoom.us dialing 929-436-2866, Meeting ID:

Passcode:

or by